## 圧縮・解凍ソフトの使い方

## ●圧縮とは? 解凍とは?

⇒圧縮とは、ファイルを小さい容量のファイルに変換すること。 ⇒解凍とは、圧縮されたファイルを元通りに戻すこと。 ⇒圧縮された状態では、ファイルの内容を見ることはできない。

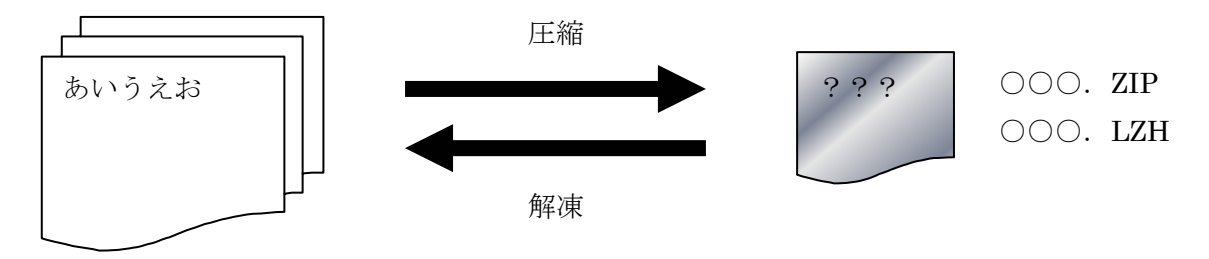

ファイル容量=大きい マアイル容量小さい

●どうしてファイルの圧縮をするのか?

- 1. インターネット上では、ファイルを速やかに転送する必要があるので、より小さいファイル容量に する目的で圧縮を行う。
- 2. 圧縮されたファイルはそのままでは、内容を見ることはできない。内容を隠す目的で圧縮を行う。 (一般のソフト)
- 3. ハードディスクやフロッピーディスクは、限られた容量しか記憶できない。できるだけ、容量を節 約する目的で圧縮を行う。
- 4. ソフトは、1つのファイルではなく、複数個のファイルで構成されていることがある。複数個のフ ァイルを1つの圧縮ファイルにまとめておけば、他のファイルと区別できる。

●圧縮・解凍するためのソフト

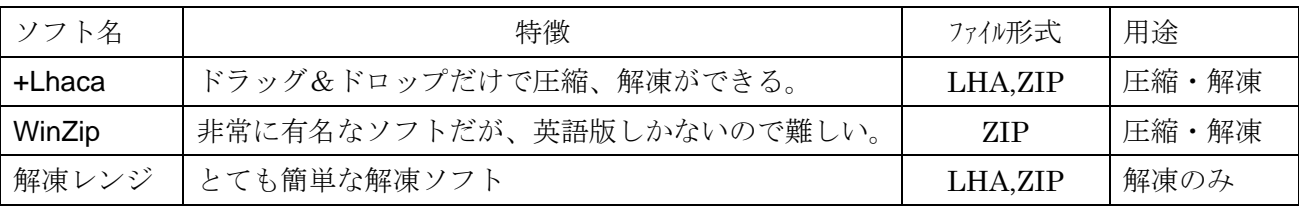

●圧縮されたファイルのファイル形式

ZIP 形式、LZH 形式 (Windows) ···解凍ソフトで解凍を行う必要がある。 EXE 形式・・・自動解凍形式なので、解凍ソフトは必要ない。

重要 ファイル形式を表示するための設定

スタート⇒設定⇒フォルダオプション⇒表示⇒□登録されているファイルの拡張子は表示しない のチェックを外す。

●圧縮ソフトを手にいれよう!

インターネットエクスプローラーで「窓の杜」を検索する。

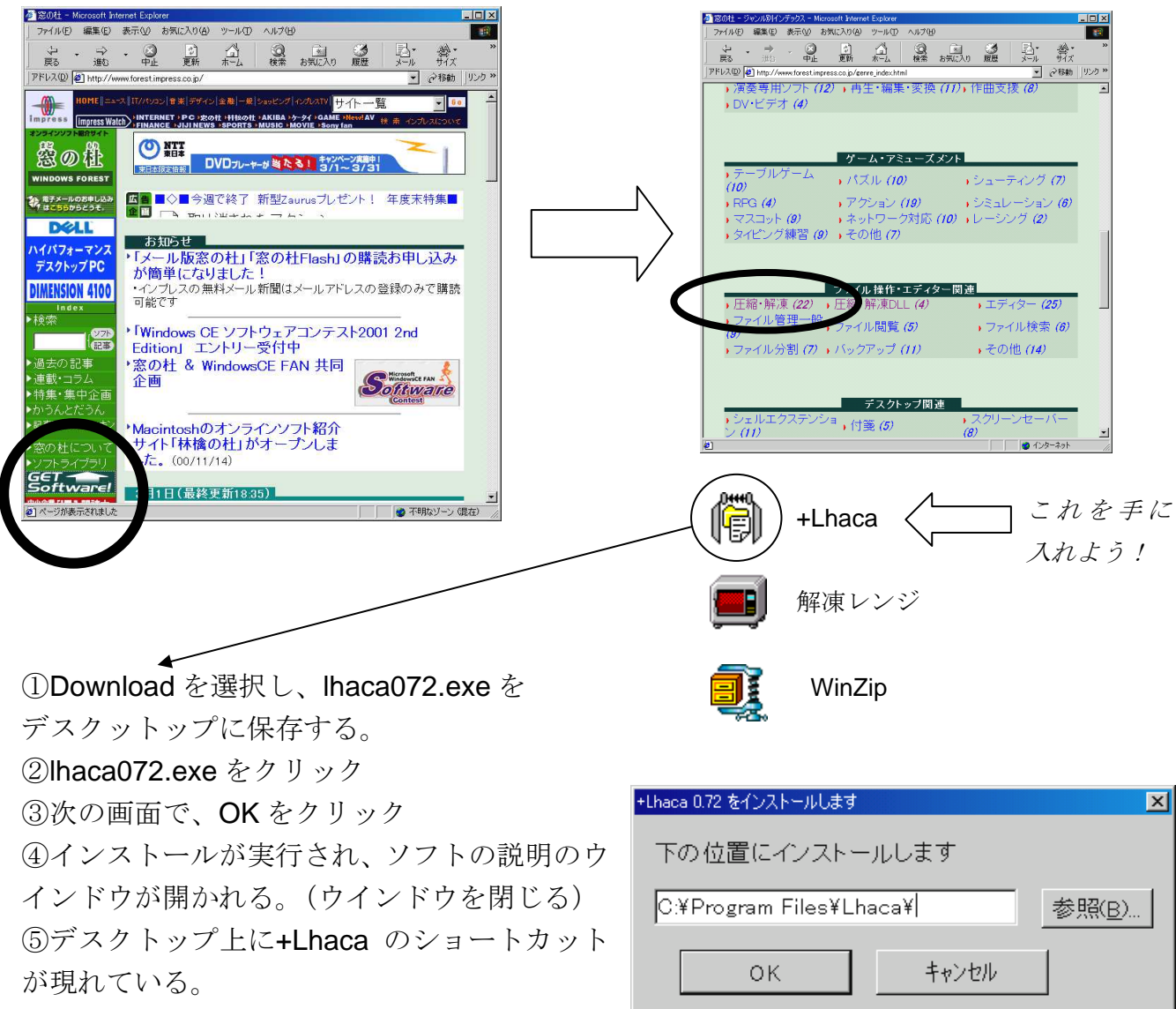

○その他「

⑥+Lhaca のショートカットをクリックする。

## ●圧縮・解凍の方法

デスクトップ上の+Lhaca のショートカットに ドラッグ&ドロップするだけ。

- ◎ 普通のファイルをドラッグ&ドロップ
- ⇒ 圧縮する
- ◎ 圧縮ファイルをドラッグ&ドロップ

⇒ 解凍する

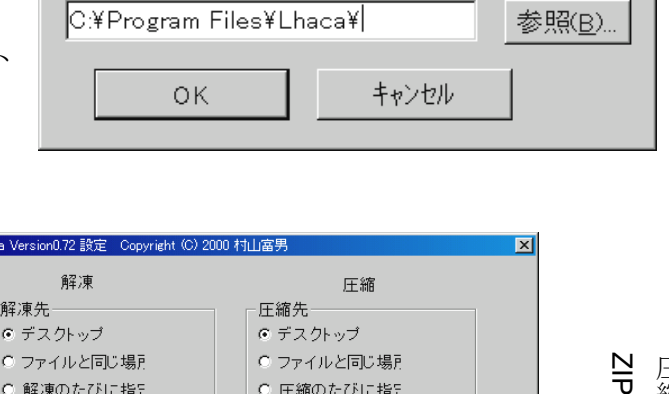

## 圧縮形式は、LHA を選択する。 圧縮形式 ☑ 全ファイルが圧縮形式なら解測  $C$  LHA  $C$  ZIP ☑ フォルダを作ってその中に解凍 □ 同名のファイルは上書き □ 同名のファイルは上書き ▽ 解凍後フォルダを開く ☑ 圧縮後フォルダを開く もし関連付け | LZH | ZIP | IZ 関連付けの際にアイコンを変更しなし くは $OK$ キャンセル - ヘルプ

Cその他「